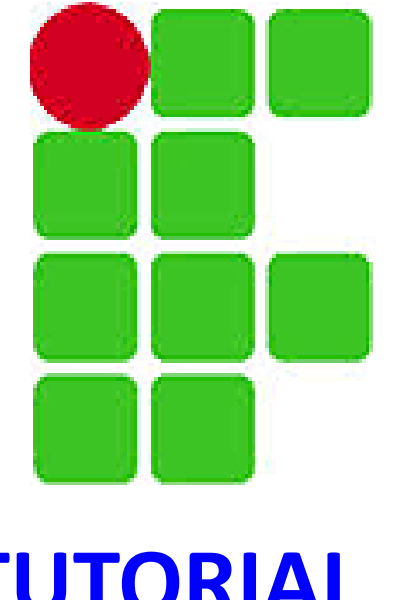

# **TUTORIAL PARA SERVIDORES E ALUNOS PRESENCIAIS**

# **ELEIÇÃO IFRO 2018 PARA REITOR E DIRETORES GERAIS**

## Link para a página da eleição: **[http://eleicao.ifro.edu.br](http://eleicao.ifro.edu.br/)**

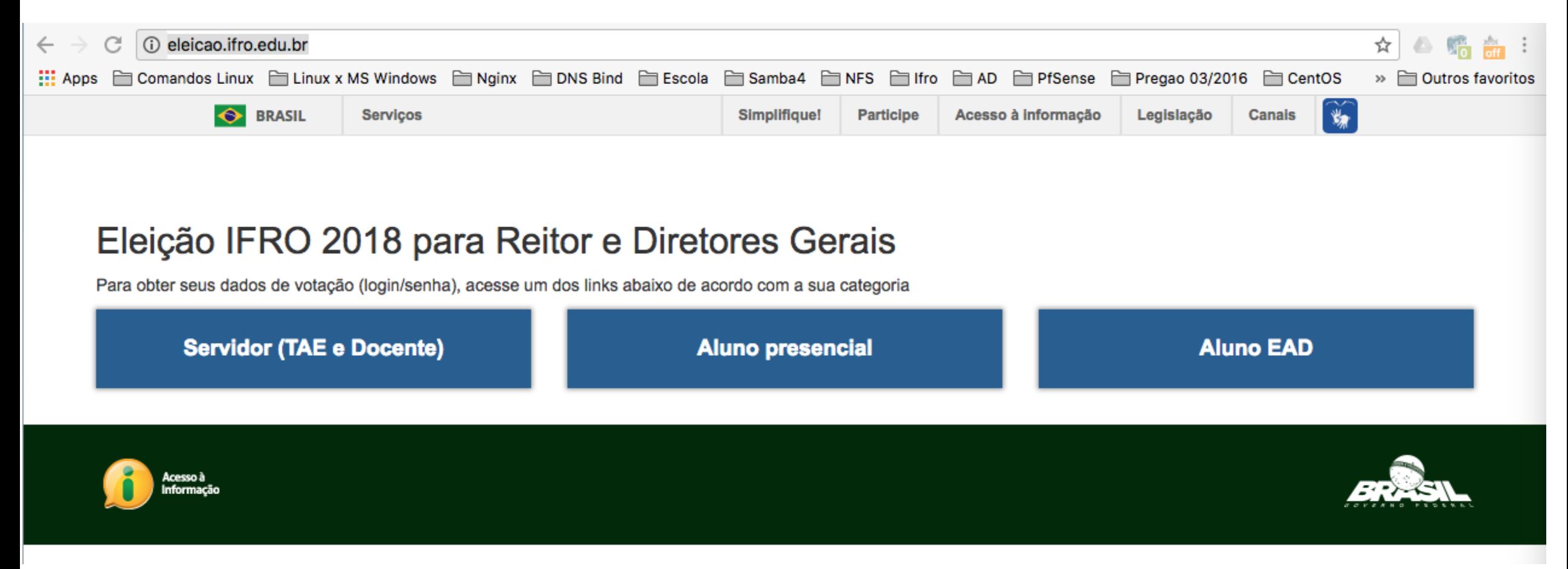

Clique na categoria da qual você faz parte. Nas próximas páginas, você vai encontrar instruções de como proceder para conseguir os dados necessários para realizar e autenticar o seu voto.

# 

## **Eleição IFRO 2018 para Reitor e Diretores Gerais**

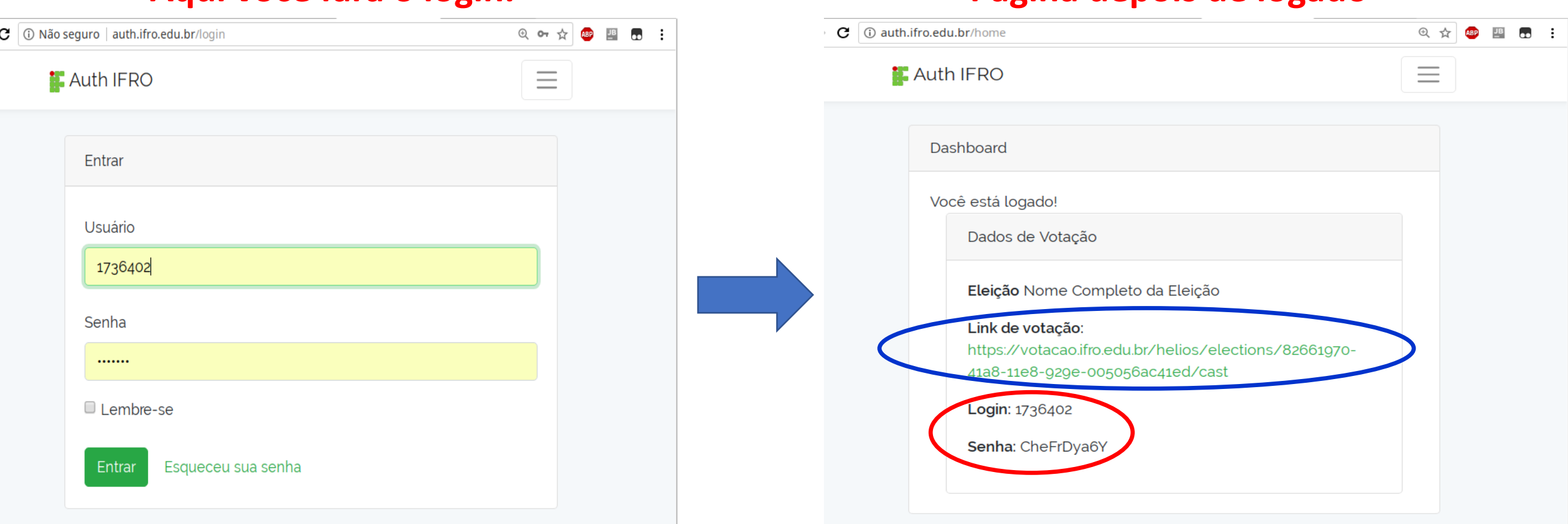

**Aqui você fará o login. Página depois de logado**

Observe na tela da direita circulado em vermelho os dados que você usará para poder votar. Anote esses dados, pois eles serão solicitados para realizar a votação.

Observe na tela da direita circulado em azul o link que vai redirecioná-lo para a página de votação, Clique no link somente depois de anotar os dados. (continua na próxima página...)

Depois de ter clicado no link, conforme página anterior, a cabine de votação será aberta, conforme imagem abaixo. Clique em "Votar nessa Eleição" indicado pela seta vermelha.

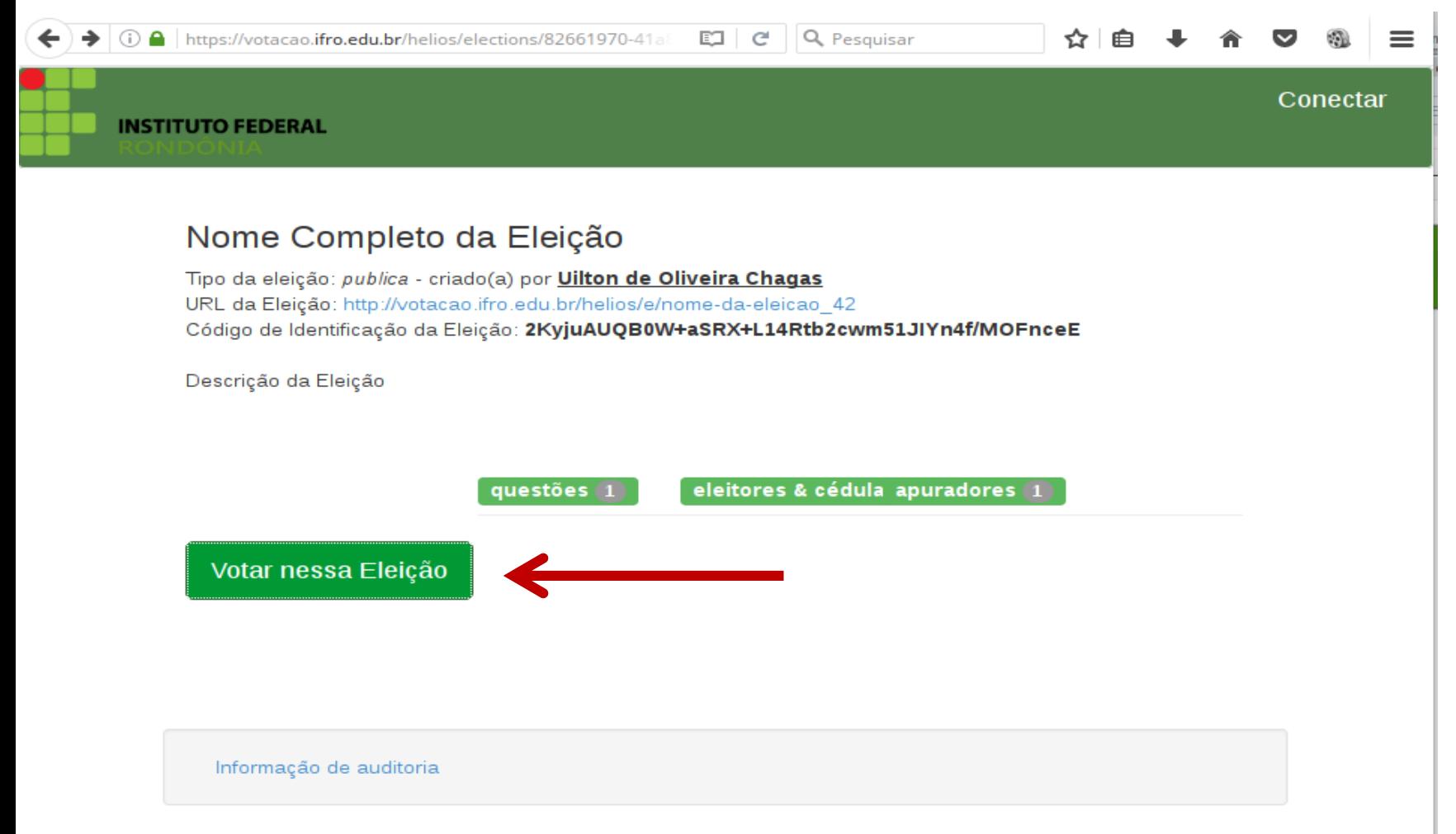

Na próxima página tem o passo a passo para realizar o voto.

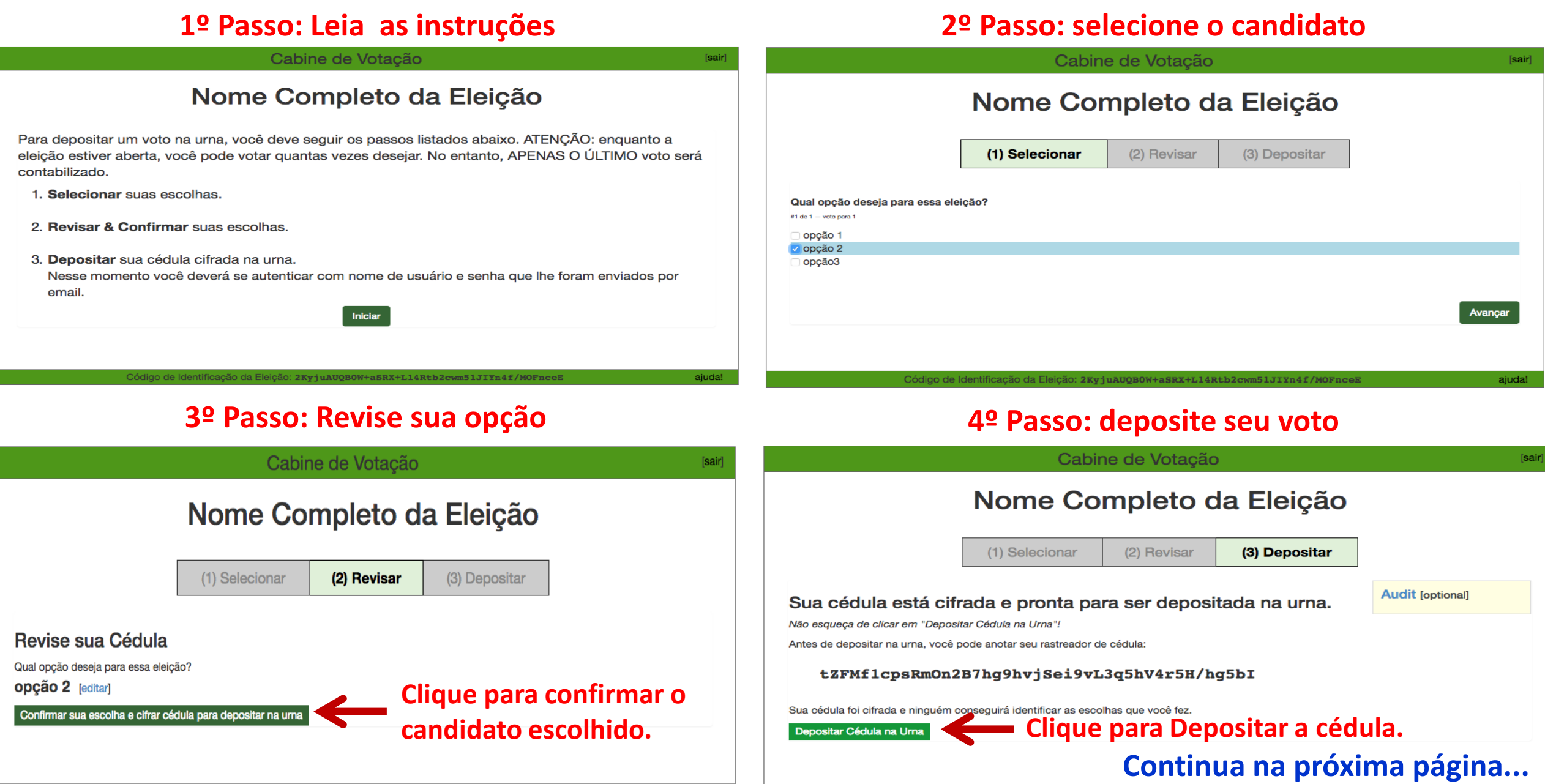

Código de Identificação da Eleição: 2KyjuAUQBOW+aSRX+L14Rtb2cwm51JIYn4f/MOFnceE

#### **5º passo: Autenticar o voto.**

en<br>En

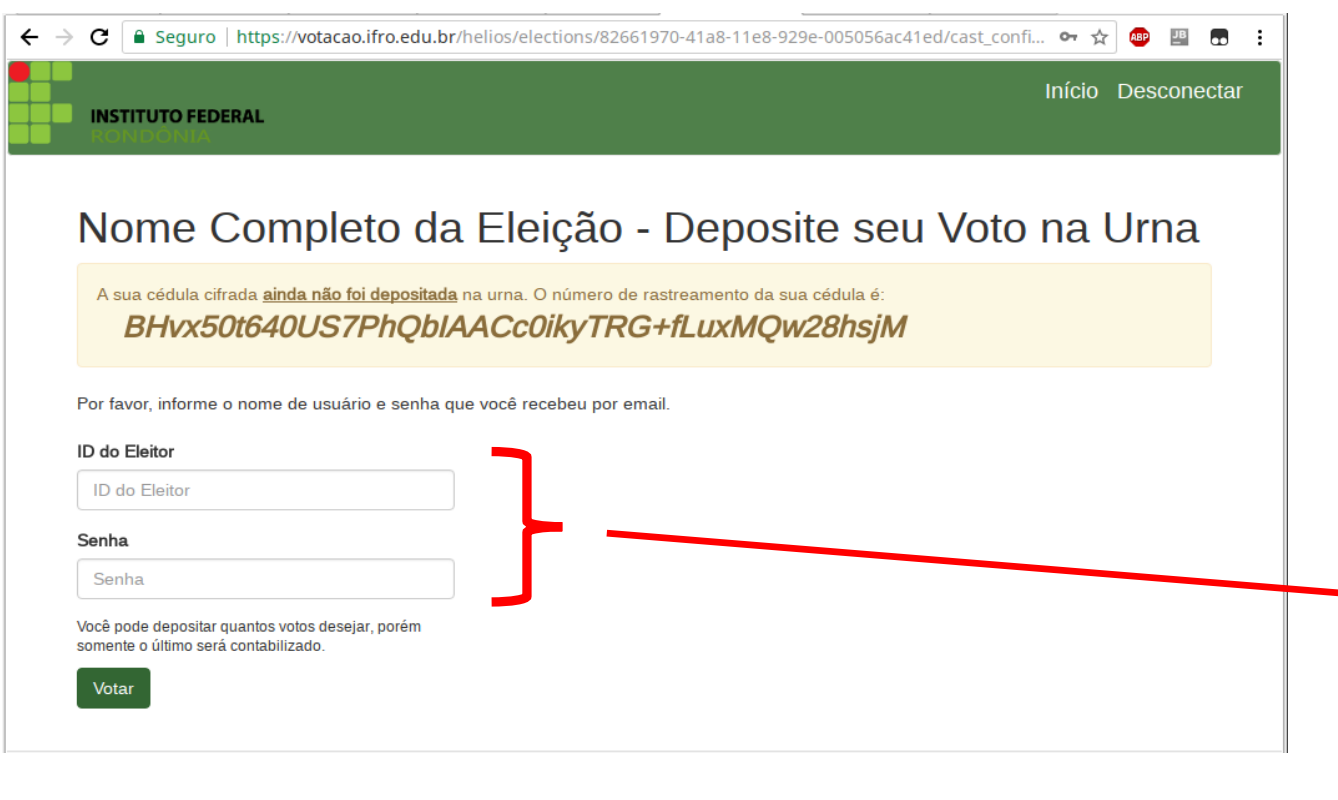

#### **Depois disso vai aparecer a mensagem: "voto depositado com sucesso!"**

**Obs.: E de inteira responsabilidade do votante a guarda dos dados de votação, conforme paragrafo 4 do art 9º do regulamento da consulta à comunidade.**

#### **Utilizar os dados que foram fornecidos pelo sistema conforme instruções da página nº 3.**

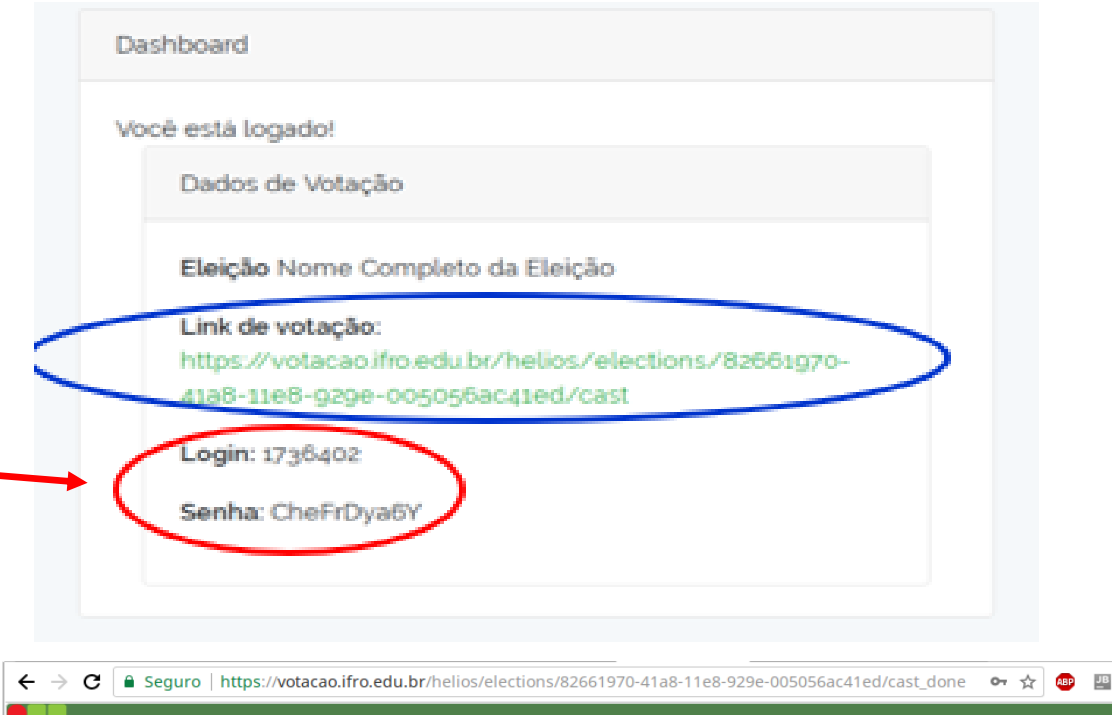

#### Nome Completo da Eleição — Voto depositado com sucesso!

Início Desconectar

Parabéns, seu voto foi depositado com sucesso

O número do rastreador da sua cédula é

**INSTITUTO FEDERAL** 

#### BHvx50t640US7PhQbIAACc0ikyTRG+fLuxMQw28hsjM

Você pode usá-lo para confirmar que seu voto realmente foi depositado na urna, clicando aqui,

[ retornar para informações da eleição ]